# **Obtaining Copy Counts from Toshiba Color Copiers**

This information was prepared for the customers of TBS/CMG to facilitate the process of retrieving and reporting accurate meter readings.

INSTRUCTIONS BELOW ARE FOR THE FOLLOWING TOSHIBA e-STUDIO COLOR COPIER MODELS\*

281c/351c/451c 2500c/3500c/3510c 3511/4511 4500c/5500c

 Press the [USER FUNCTIONS] button on the control panel to enter the USER FUNCTIONS menu.

2. On the touch screen, press the [COUNTER] menu, then press the

[TOTAL COUNTER] key.

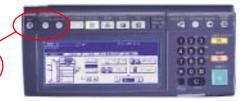

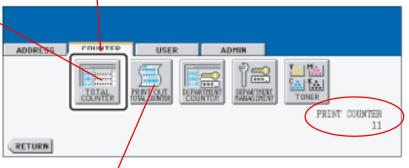

USER FUNCTIONS TEMPLATE

Note that the print total is displayed at the bottom right corner of the touch screen.

**NOTE:** To **PRINT OUT** the print count totals, press the [PRINT OUTTOTAL COUNTER] key.

- **3.** On the touch screen, press the [**PRINT COUNTER**] key.
- 4. The Print Count Totals are displayed. Report the Full Color Total (bottom of the 1st column), the Black Total (bottom of the 3rd column).

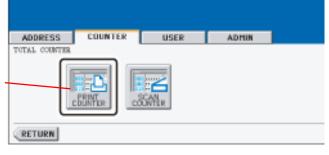

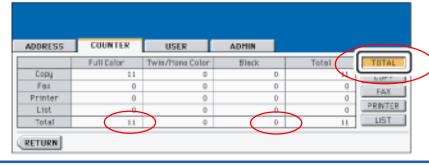

Pressing the keys at the right will bring up the different breakdowns for Scan, Fax, Printer and List, but the "TOTAL" display is the only screen needed to report a meter count.

## \*INSTRUCTIONS FOR COLOR MODELS: 210c / 310c 211c / 311c

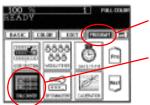

- 1) Press the [PROGRAM] key on the control panel (if the key is not displayed, press the PRE or NEXT keys).
- 2) Press the [TOTAL COUNTER] key to display the Print Counter.
- **3)** Report the totals for **Full Color** and **Black** (located at the bottom of first and third columns).

## 2100c / 3100c

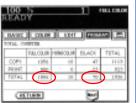

# **HOW TO ACCESS COPIER COUNTS**

This information was prepared especially for the customers of TBS/CMG to facilitate the process of retrieving and reporting accurate meter readings for Toshiba BLACK & WHITE copiers.

# INSTRUCTIONS BELOW INCLUDE THESE TOSHIBA **e**-STUDIO COPIER MODELS:

200L / 230 / 280 350 / 450 353 / 453 520 / 600 / 720 / 850 523 / 603 / 723 / 853

**1.** To enter the USER FUNCTIONS menu, press the [USER FUNCTIONS] button on the control panel.

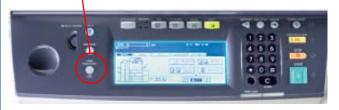

2. Press the [COUNTER] menu on the touch screen, then press the [TOTAL COUNTER] key.

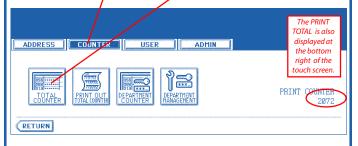

3. Press the [PRINT COUNTER] key.

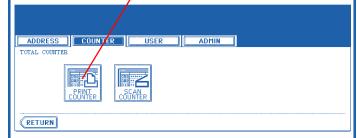

**4.** The **PRINT COUNTER** screen is displayed.

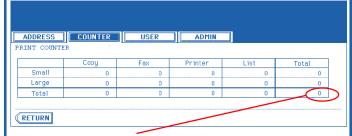

**5.** Report the **TOTAL** from the last column on the right.

#### **COPY COUNT INSTRUCTIONS FOR e-STUDIO:**

28 / 35 / 45

- **1.** Press the [**JOB STATUS**] button located at the bottom of the control panel.
- 2. On the touch screen, press the [STATUS] key.
- **3.** The **Print Counter Total** is displayed at the bottom right corner of the screen.

#### **COPY COUNT INSTRUCTIONS FOR e-STUDIO:**

550 / 650 / 810

These copiers have a mechanical counter at the top and to the left of the console.

#### **COPY COUNT INSTRUCTIONS FOR e-STUDIO:**

162D

- Press the [MENU] key.
  Press the [→] key(⊙) or [→] key(⊙) until "TOTAL COUNT" appears.
- 2. Then press the [ENTER] key.

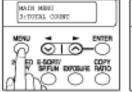

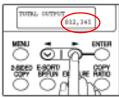

#### **COPY COUNT INSTRUCTIONS FOR e-STUDIO:**

232 / 282 233

- **1.** Press the [**USER FUNCTION**] button located at the left of the control panel.
- 2. On the touch screen, press the [COUNTER] key.
- **3.** On the touch screen, press the [**PRINT COUNTER**] key.
- **4.** The **PRINT COUNTER TOTAL** is displayed at the bottom right corner of the screen.

### **HOW TO READ & RECORD PRINT OUT OF COUNTER LIST:**

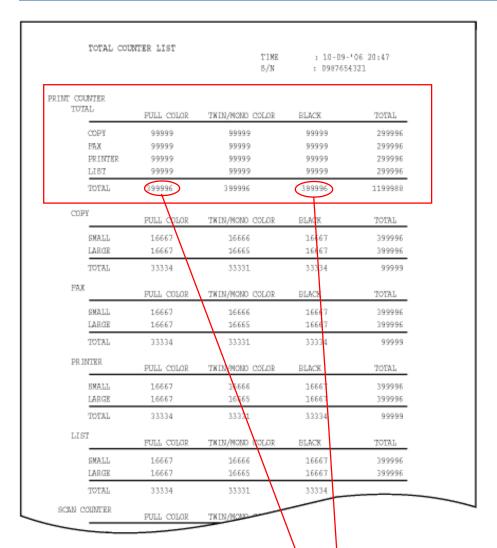

# To the left is a Print-Out sample of the Counter List.

When reporting the meter readings to TBS/CMG, refer only to "PRINT COUNTER information within the first section of the print-out at the top.

For meter readings, only the totals of the **FULL COLOR COUNT** within the first column (circled) and the **BLACK METER COUNT** total within the third column (circled) is all that need to be reported to TBS/CMG.

You may report meter counts by calling our toll-free number,

1-800-768-4349

or through our web-site:

www.tbscmg.com

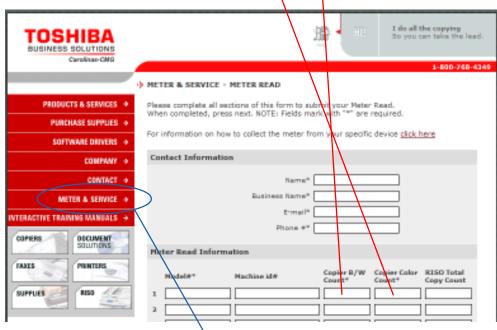

# mation section (Name, Business Name, E-mail, Phone) and in the Meter Read Information section (model, Machine ID#) place the

This is our web-site's

meter-reading screen.

Simply fill in the asterisked

fields of the Contact Infor-

counts for your copier(s) in the required fields and submit.

To get to the Meter Reading screen from the www.tbscmg.com home page, simply select "Meter & Service."